# Dell Latitude 12 Rugged Extreme (7204) Guia de Noções Básicas

Modelo normativo: P18T Tipo normativo: P18T001

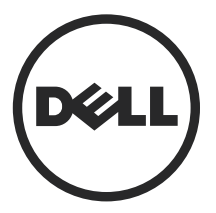

## Notas, avisos e advertências

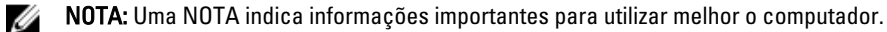

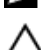

CUIDADO: Um AVISO indica possíveis danos ao hardware ou perda de dados e ensina como evitar o problema.

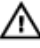

ATENÇÃO: Uma ADVERTÊNCIA indica possíveis riscos de danos à propriedade, de lesões corporais ou até mesmo de morte.

Copyright **©** 2014 Dell Inc. Todos os direitos reservados. Esse produto é protegido por leis de copyright e de propriedade intelectual dos EUA e internacionais. Dell™ e o logotipo Dell são marcas comerciais da Dell Inc. nos Estados Unidos e/ou em outras jurisdições. Todas as outras marcas e os nomes aqui mencionados podem ser marcas comerciais de suas respectivas empresas.

2014 - 02

Rev. A00

# Índice

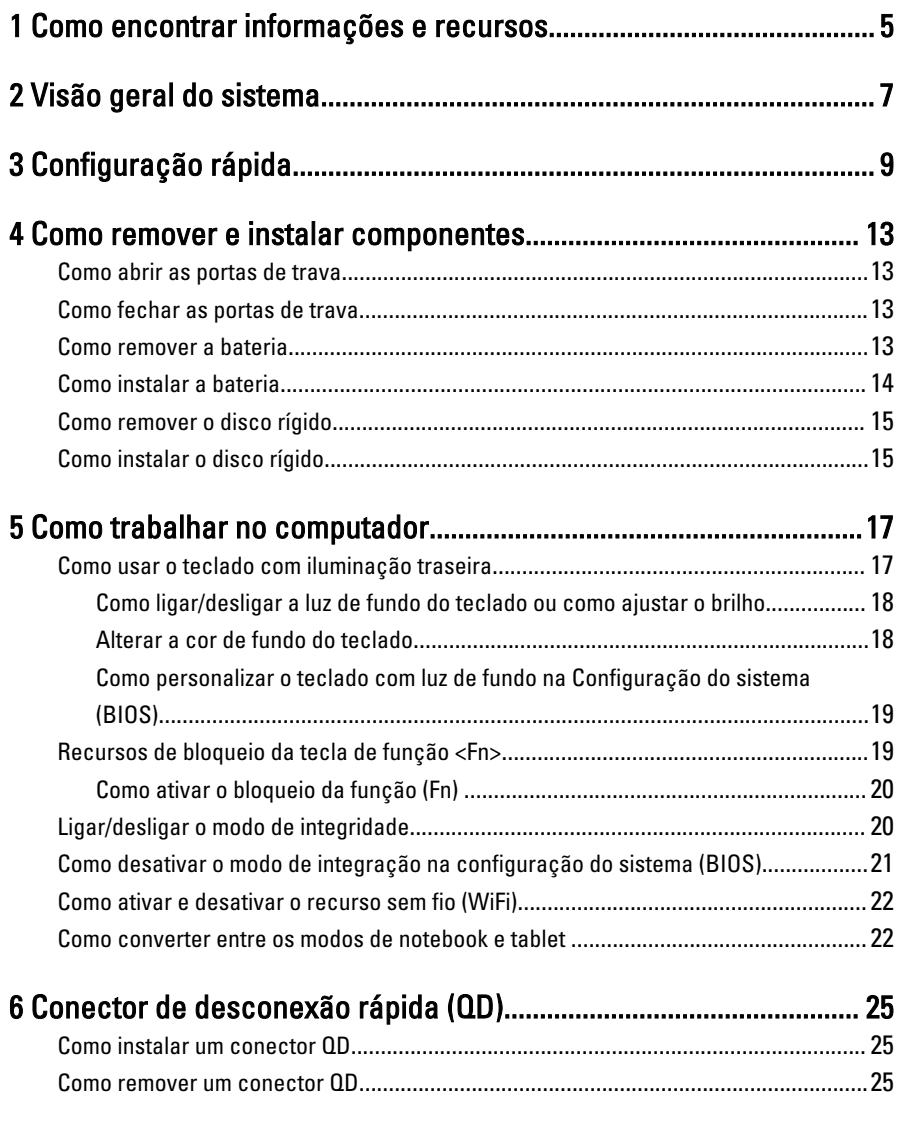

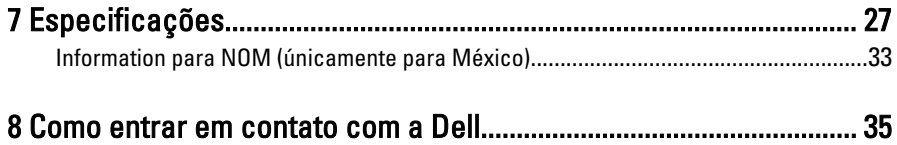

# <span id="page-4-0"></span>Como encontrar informações e recursos

Consulte os documentos sobre segurança e normalização entregues com seu computador e também a página de conformidade normativa em www.dell.com/ regulatory\_compliance para obter mais informações sobre:

- Práticas de segurança recomendadas
- Certificação de normalização
- Ergonomia

Consulte www.dell.com para obter informações adicionais sobre:

- **Garantia**
- Termos e condições (apenas para os EUA.)
- Contrato de licença para o usuário final

Informações adicionais sobre o produto estão disponíveis em www.dell.com/support/ manuals

1

6

 $\begin{array}{c} \begin{array}{c} \begin{array}{c} \end{array} \\ \begin{array}{c} \end{array} \end{array} \end{array}$ 

 $\begin{array}{c} \begin{array}{c} \begin{array}{c} \begin{array}{c} \end{array} \end{array} \end{array} \end{array}$ 

 $\frac{1}{\sqrt{1-\frac{1}{2}}}$ 

 $\begin{tabular}{c} \multicolumn{1}{c} {\textbf{1}} & \multicolumn{1}{c} {\textbf{1}} & \multicolumn{1}{c} {\textbf{1}} \\ \multicolumn{1}{c} {\textbf{1}} & \multicolumn{1}{c} {\textbf{1}} & \multicolumn{1}{c} {\textbf{1}} \\ \multicolumn{1}{c} {\textbf{1}} & \multicolumn{1}{c} {\textbf{1}} & \multicolumn{1}{c} {\textbf{1}} \\ \multicolumn{1}{c} {\textbf{1}} & \multicolumn{1}{c} {\textbf{1}} & \multicolumn{1}{c} {\textbf{1}} \\ \multicolumn{1}{c} {\textbf{1}} & \multicolumn$ 

 $\frac{1}{2}$  ,  $\frac{1}{2}$  ,  $\frac{1$ 

 $\sqrt{1-\frac{1}{2}}$ 

# <span id="page-6-0"></span>Visão geral do sistema

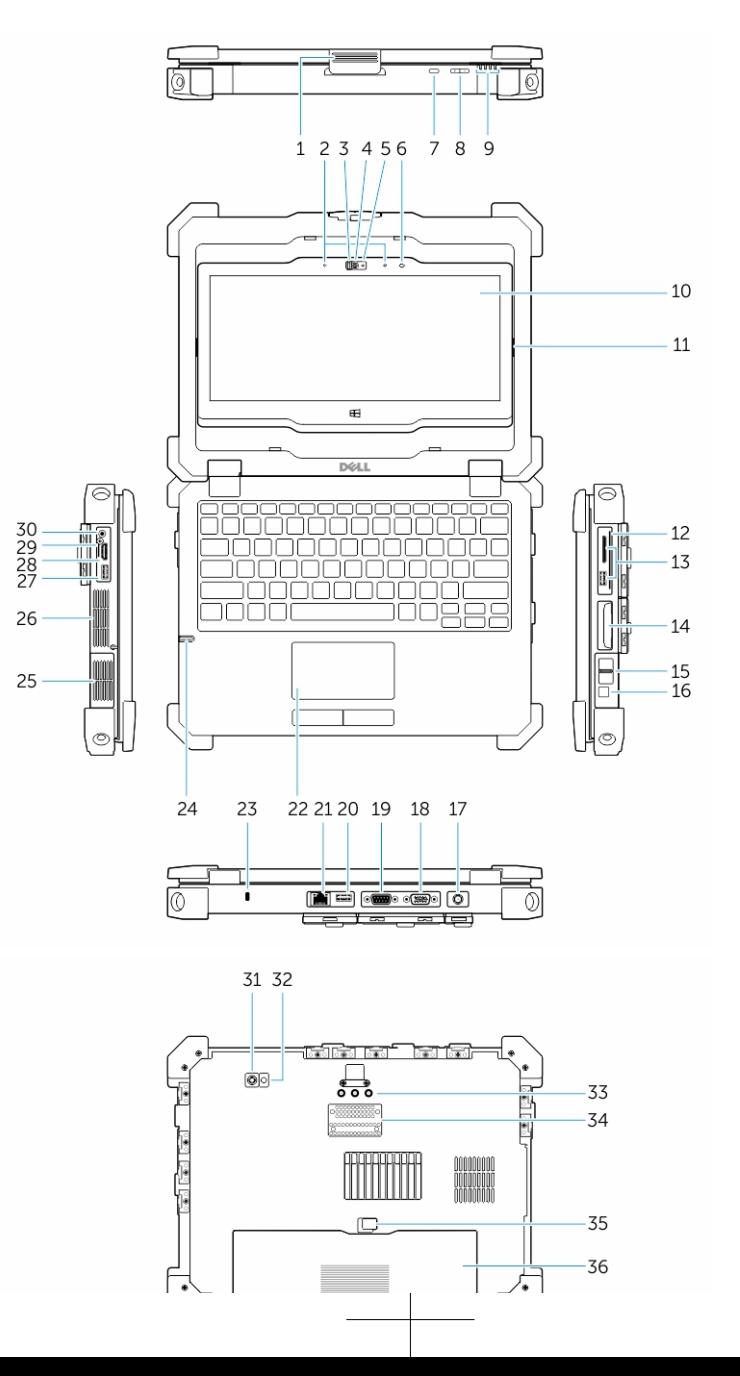

7

- 3. Disparador de privacidade 4. Câmera (opcional)
- 5. Luz de status da câmera 6. Sensor de luz ambiente
- 7. Botão de girar tela 68. Botão de volume
- 
- 11. Dobradiça de inversão 12. Leitor de Smart Card
- 13. Conector USB 3.0 e leitor de cartões de memória/PCMCIA/ExpressCard (opcional)
- 15. Leitor de impressão digital 16. Botão liga/desliga
- 17. Conector de alimentação 18. Conector VGA
- 19. Conector serial 20. Conector USB 2.0
- 21. Conector de rede 22. Touchpad
- 23. Ranhura do cabo de segurança 24. Caneta
- 
- 27. Conector USB 3.0 com PowerShare 28. Conector HDMI
- 29. Leitor de cartões SIM 30. Conector de áudio
- 31. Câmera traseira 32. Flash da câmera
- 33. Conectores de passagem de frequência de rádio
- 
- 
- 
- 9. Luzes de status 10. Tela/tela de toque legível ao ar livre girável
	-
	- 14. Disco rígido
	-
	-
	-
	-
	-
- 25. Alto-falante 26. Câmera térmica selada
	-
	-
	-
	- 34. Conector do dispositivo de ancoragem
- 35. Trava da bateria 36. Bateria

ATENÇÃO: não bloqueie, não introduza objetos e nem permita o acúmulo de poeira nas aberturas de ventilação. Não coloque o computador ligado em ambientes com pouca ventilação (como pastas fechadas). O bloqueio do fluxo de ar pode danificar o computador ou causar incêndio. O ventilador é acionado quando o computador esquenta. O ruído produzido é normal e não indica que o ventilador ou o computador esteja com algum problema.

ATENÇÃO: PERIGO DE EXPLOSÃO-As conexões externas (jack de energia, porta HDMI, portas USB, porra RJ45, porta RS232, porta de áudio, leitor de Smart Card, leitor de cartões SD, leitor de Express Card, leitor de PC Card, leitor de cartão SIM) não são para serem usadas em um local de perigo.

3

## <span id="page-8-0"></span>Configuração rápida

ATENÇÃO: Antes de iniciar qualquer procedimento desta seção, leia as informações de segurança que acompanham o computador. Para obter informações adicionais sobre as melhores práticas, consulte www.dell.com/ regulatory\_compliance

ATENÇÃO: O adaptador CA funciona com tomadas elétricas do mundo todo. No entanto, os conectores de alimentação e os filtros de linha variam de país para país. O uso de um cabo incompatível ou uma conexão incorreta ao filtro de linha ou à tomada elétrica poderá causar incêndio ou danos no equipamento.

CUIDADO: Ao desconectar o cabo do adaptador CA do computador, segure-o pelo conector, e não pelo fio, e puxe-o com firmeza, mas com cuidado para não danificá-lo. Quando você enrolar o cabo do adaptador CA, certifique-se de seguir o ângulo do conector no adaptador CA para evitar danificar o cabo.

9

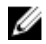

NOTA: Alguns dispositivos podem não estar incluídos, se você não os tiver incluído em seu pedido.

1. Conecte o adaptador CA ao respectivo conector no computador e à tomada elétrica.

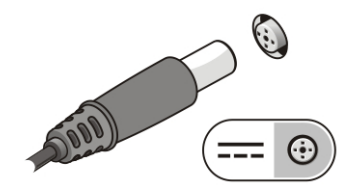

Figura 1. Adaptador CA

2. Conecte o cabo de rede (opcional).

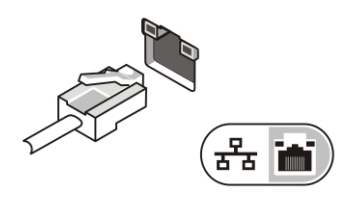

Figura 2. Conector de rede

3. Conecte os dispositivos USB, como mouse e teclado (opcional).

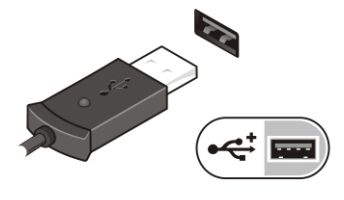

Figura 3. Conector USB

4. Conecte dispositivos IEEE 1394, como um disco rígido 1394 (opcional).

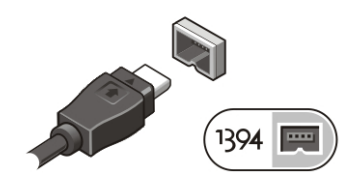

Figura 4. Conector 1394

5. Abra a tela do computador e pressione o botão liga/desliga para ligar o computador.

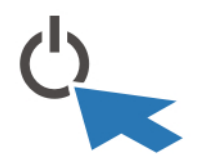

Figura 5. Botão liga/desliga

NOTA: É recomendável que você ligue e desligue o computador pelo menos uma vez antes de instalar qualquer placa ou de conectar o computador a um dispositivo de acoplamento ou a outro dispositivo externo como, por exemplo, uma impressora.

 $\overline{\phantom{0}}$ 

# 4

## <span id="page-12-0"></span>Como remover e instalar componentes

Esta seção fornece informações detalhadas sobre como remover ou instalar os componentes de seu computador.

### Como abrir as portas de trava

Há seis portas da trava. Três na parte traseira e duas no painel lateral direito. Uma porta de trava extra também está presente no lado esquerdo do computador.

Para abrir as portas de trava:

- a. Portas de trava esquerda e direita: Deslize a trava em direção à parte traseira do computador para bloquear e a na direção frontal para desbloquear.
- b. Porta traseira de trava: Deslize a trava para a direita para bloquear e para a esquerda para desbloquear.
- c. Pressione para baixo a trava e puxe a porta afastando-a do computador.

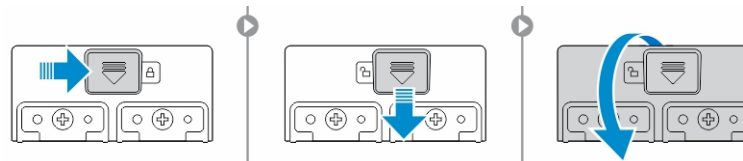

### Como fechar as portas de trava

- 1. Gire a porta de volta para a posição normal, em direção ao computador.
- 2. Ative a trava deslizando até o símbolo de cadeado estar visível.

### Como remover a bateria

ATENÇÃO: O uso de uma bateria incompatível pode aumentar o risco de incêndio ou explosão. Substitua a bateria somente por uma bateria compatível adquirida da Dell. A bateria foi projetada para funcionar com seu computador Dell. Não use baterias de outros computadores no seu computador.

<span id="page-13-0"></span>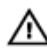

Ø

ATENÇÃO: Antes de executar estes procedimentos, desligue o computador, desconecte o adaptador CA da tomada elétrica e do computador, desconecte o modem do conector de parede e do computador e remova todos os outros cabos externos do computador.

ATENÇÃO: Não é para ser utilizado em locais perigosos. Consulte as instruções de W. instalação.

ATENÇÃO: Para evitar a ignição em uma atmosfera perigosa, as baterias devem ΛN ser substituídas ou carregadas em uma área conhecida como não perigosa.

NOTA: A bateria não pode ser instalada ou removida com a alça de acessório opcional instalada. A alça deve ser removida primeiro (se houver).

- 1. Desbloqueie a trava de liberação da bateria, empurrando-a para cima.
- 2. Deslize a trava para a direita para liberar a bateria.
- 3. Remova a bateria do computador.

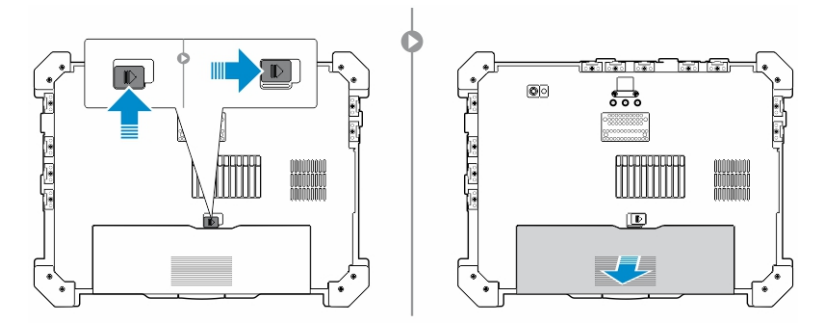

### Como instalar a bateria

- 1. Deslize a bateria para a respectiva ranhura.
- 2. Pressione a trava da bateria para baixo para bloqueá-la.

### <span id="page-14-0"></span>Como remover o disco rígido

- 1. Para abrir a porta de trava da unidade de disco rígido, pressione o botão de trava para a esquerda (se bloqueado).
- 2. Abra a porta de trava da unidade de disco rígido, pressionando a trava para baixo.

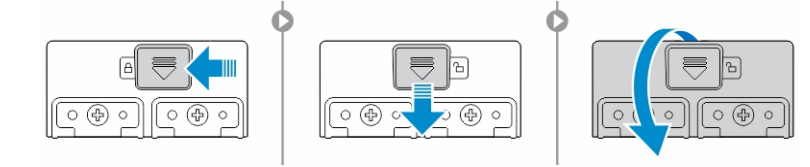

3. Puxe a unidade de disco rígido para fora usando a aba de puxar e remova-o do computador.

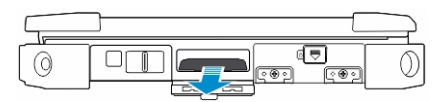

### Como instalar o disco rígido

- 1. Para prender a unidade de disco rígido, empurre-a no respectivo compartimento.
- 2. Feche e bloqueie a porta de trava da unidade de disco rígido.

NOTA: Mantenha a aba de puxar do disco rígido afastada das portas antes de Ø fechar.

 $\mathbb{R}^n$ 

 $\begin{array}{c} \begin{array}{c} \begin{array}{c} \end{array} \\ \begin{array}{c} \end{array} \end{array} \end{array}$ 

# 5

# <span id="page-16-0"></span>Como trabalhar no computador

Esta seção fornece informações sobre o teclado com iluminação traseira, o modo de integridade as teclas de função e como converter o seu computador para os modos de notebook e tablets.

### Como usar o teclado com iluminação traseira

A série Rugged Latitude é equipada com um teclado com iluminação traseira que pode ser personalizado. O sistema vem com as seguintes cores ativadas:

- 1. Branco
- 2. Vermelho
- 3. Verde
- 4. Azul

Como alternativa, o sistema pode ser configurado com 2 unidades de cores personalizadas em System Setup (Configuração do sistema) (BIOS)

### <span id="page-17-0"></span>Como ligar/desligar a luz de fundo do teclado ou como ajustar o brilho

1. Pressione <Fn> + <F10> para ativar o comutador de luz de fundo do teclado.

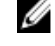

NOTA: A tecla <Fn> não é necessária se o bloqueio da tecla de função <Fn> estiver ativado.

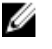

NOTA: O primeiro uso da combinação de teclas acima liga a luz de fundo para a definição menor. Pressionamentos adicionais das combinações de teclas alternam as definições de brilho entre 25%, 50%, 75% e 100%.

2. Alterne por meio da combinação de teclas para ajustar o brilho ou desligue completamente a iluminação de fundo do teclado.

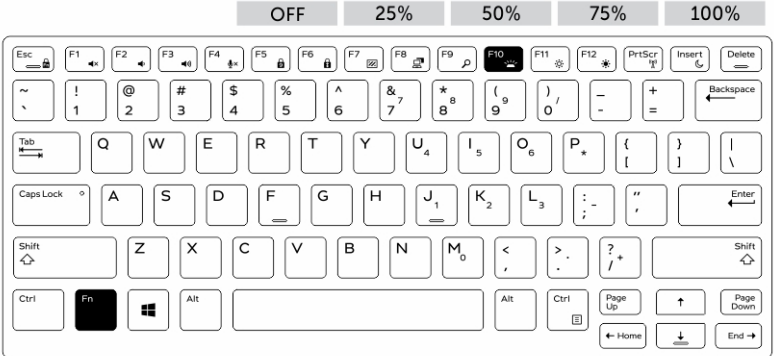

### Alterar a cor de fundo do teclado

Para alterar a cor de fundo do teclado:

- 1. Pressione as teclas <FN> + <C> para percorrer as cores de luz de fundo disponíveis.
- 2. Branco, vermelho, verde e azul estão ativas por padrão; até duas cores personalizadas podem ser adicionadas no ciclo na configuração do sistema (BIOS).

<span id="page-18-0"></span>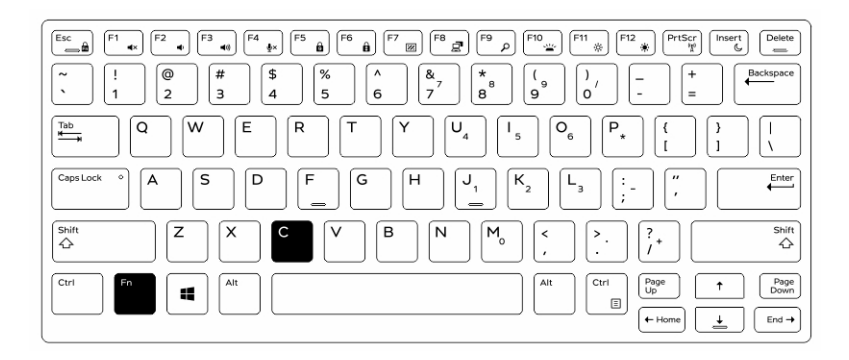

### Como personalizar o teclado com luz de fundo na Configuração do sistema (BIOS)

- 1. Desligue o computador.
- 2. Ligue o computador e, quando for exibido o logotipo da Dell, toque na tecla <F2> repetidamente para abrir o menu Configuração do sistema.
- 3. Expanda e abra o menu Configuração do sistema.
- 4. Selecione Luz de fundo do teclado RGB.

Pode ativar/desativar as cores padrão (branco, vermelho, verde e azul).

- 5. Para definir um valor de RGB personalizado, use as caixas de entrada no lado direito da tela.
- 6. Clique em Aplicar alterações e clique em Sair para fechar a configuração do sistema.

### Recursos de bloqueio da tecla de função <Fn>

NOTA: O teclado tem a capacidade de bloqueio da tecla de função <Fn>. Quando Ø ativada, as funções secundárias na fila superior de teclas tornam-se padrão e não será preciso usar a tecla <Fn>.

<span id="page-19-0"></span>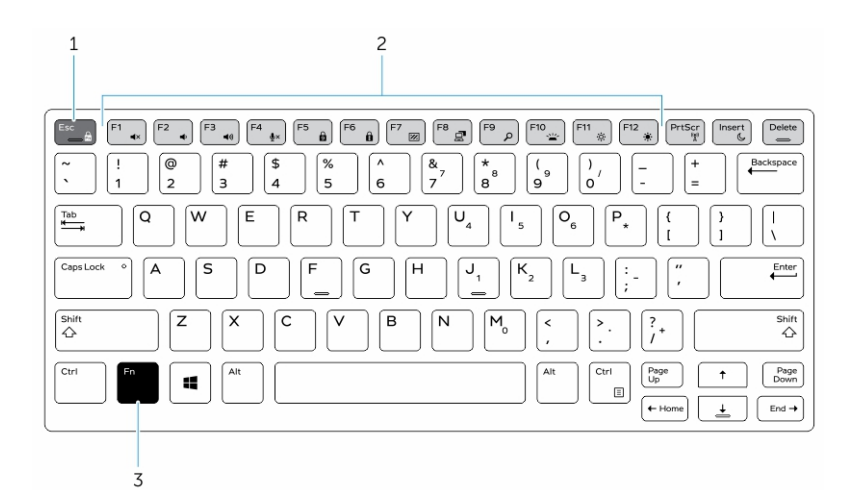

#### Figura 6. Chamadas da tecla <Fn>

- 1. Tecla de bloqueio <Fn>
- 2. Teclas <Fn> afetadas
- 3. Tecla <Fn>

Ø

NOTA: O bloqueio de <Fn> afeta somente as teclas acima. As funções secundárias não exigirão que a tecla <Fn> seja pressionada quando estiverem ativadas.

### Como ativar o bloqueio da função (Fn)

1. Pressione as teclas <Fn>+<Esc>

NOTA: Outras funções secundárias de teclas abaixo da fila superior não são afetadas e requerem o uso da tecla <Fn>.

2. Pressione novamente as teclas <Fn>+<Esc> para desativar o recurso de bloqueio. As teclas de função retornam a suas ações padrão.

### Ligar/desligar o modo de integridade

1. Pressione a combinação de teclas <Fn> + <F7> (a tecla <Fn> não é necessária se o bloqueio de Fn estiver ativado) para ativar o modo de integridade.

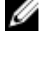

NOTA: O modo de integridade é uma função secundária da tecla <F7>. A tecla pode ser usada para executar outras funções no computador quando não usado com a tecla <Fn> para ativar o modo de integração.

2. Todas as luzes e sons estão desligados.

<span id="page-20-0"></span>3. Pressione a combinação de teclas <Fn> + <F7> novamente para desativar o modo de integração.

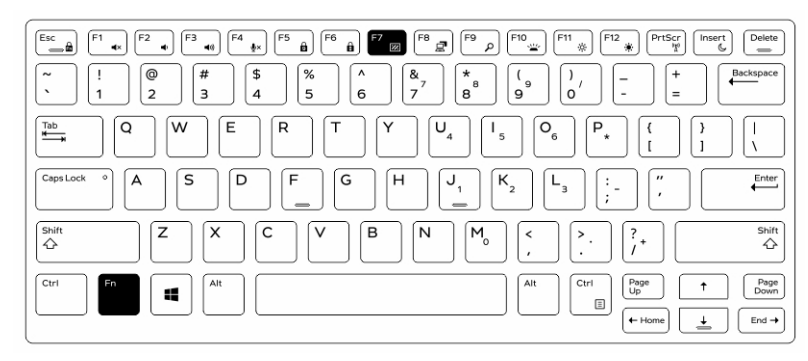

### Como desativar o modo de integração na configuração do sistema (BIOS)

- 1. Desligue o computador.
- 2. Lique o computador e, quando for exibido o logotipo da Dell, toque na tecla <F2> repetidamente para abrir o menu Configuração do sistema.
- 3. Expanda e abra o menu Configuração do sistema.
- 4. Selecione Controle do modo de integridade.

**NOTA:** O modo de integridade está ativado por padrão.

- 5. Selecione Desativar para desativar o modo de integridade.
- 6. Quando concluir, Aplique as alterações e Saia do BIOS ou da configuração do sistema.

### <span id="page-21-0"></span>Como ativar e desativar o recurso sem fio (WiFi)

- 1. Pressione as teclas <Fn> + <PrtScr> para ativar o funcionamento em rede sem fio.
- 2. Pressione novamente as teclas <Fn> + <PrtScr> para desativar o funcionamento em rede sem fio.

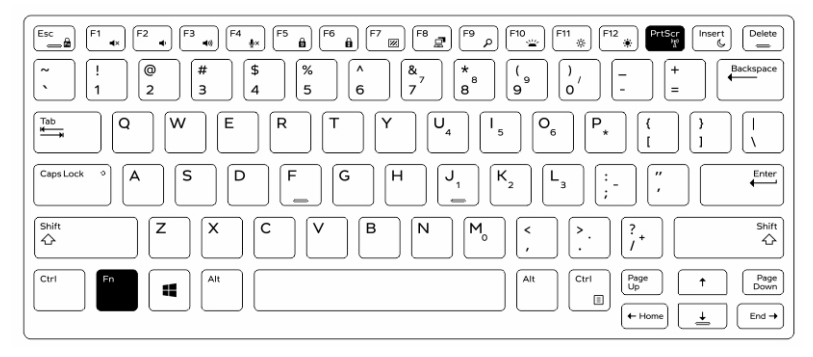

### Como converter entre os modos de notebook e tablet

- 1. Para desacoplar o computador, pressione a trava da tela.
- 2. Abra a tampa da tela levantando-a para cima.

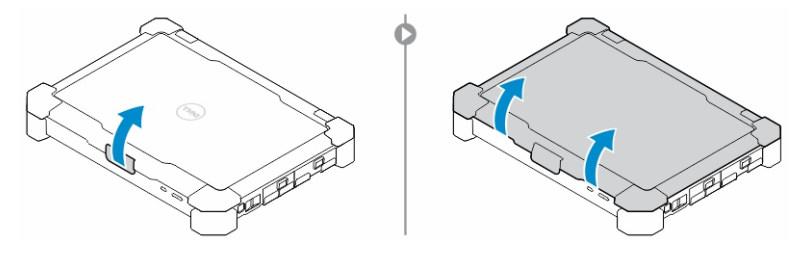

- 3. Para alterar para o modo de tablet:
	- a. Com cuidado, pressione o painel da tela na direção indicada para liberar a tela da moldura da tela.
	- b. Gire a tela em 180 graus até que ela se encaixe de volta ao lugar.

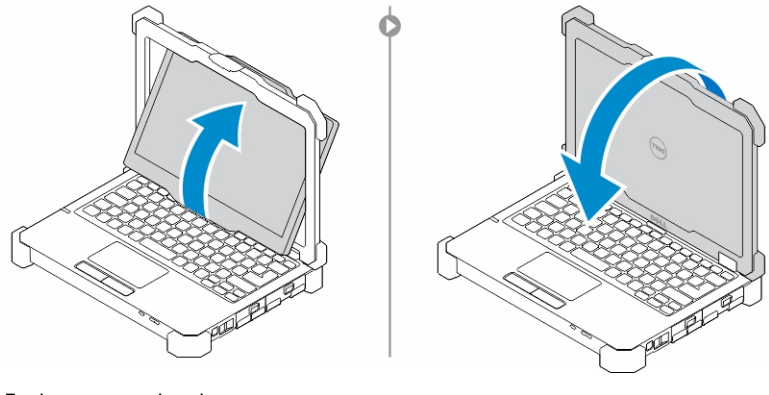

4. Feche a tampa da tela.

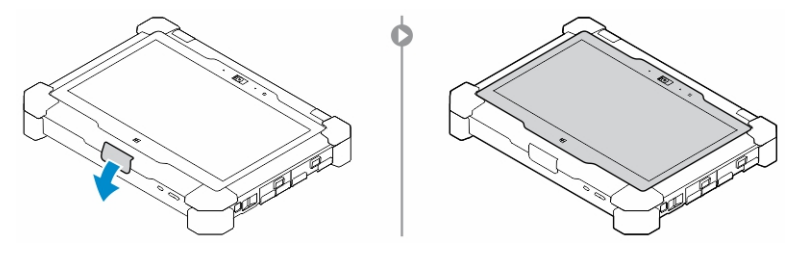

5. O computador está agora convertido para uso no modo tablet. Repita as etapas, fazer uma inversão da tela na direção oposta, para converter o computador de volta para o modo de notebook.

 $\begin{array}{c} \begin{array}{c} \begin{array}{c} \end{array} \end{array} \end{array}$ 

6

# <span id="page-24-0"></span>Conector de desconexão rápida (QD)

Os produtos altamente resistentes Latitude são fornecidos com receptáculos para conectores QD (Quick-Disconnect - Desconexão rápida) nos cantos. Estes conectores permitem a conexão de acessórios opcionais como alças de ombro.

### Como instalar um conector QD

- 1. Alinhe o conector QD no receptáculo no canto do computador.
- 2. Insira o conector no receptáculo e, ao mesmo tempo, mantenha o botão pressionado.
- 3. Pressione e mantenha pressionado o botão na parte superior do conector QD.

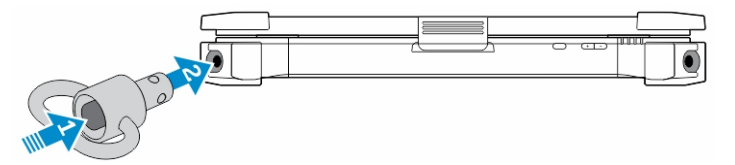

4. Libere o botão após o conector estar encaixado no receptáculo para fixá-lo.

### Como remover um conector QD

- 1. Pressione e mantenha pressionado o botão na parte superior do conector QD.
- 2. Puxe o conector para fora do receptáculo e, ao mesmo tempo, mantenha o botão pressionado.

25

 $\mathbb{R}$ 

 $\frac{1}{\sqrt{2}}$ 

# <span id="page-26-0"></span>Especificações

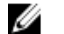

NOTA: As ofertas podem variar de acordo com a região.

### Tabela 1. Informações do sistema

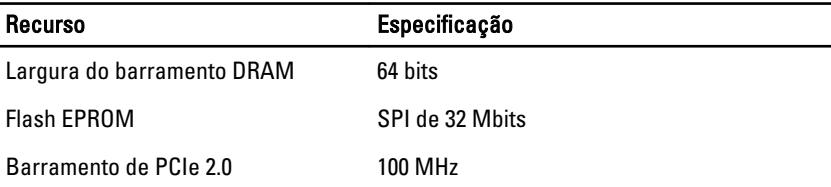

#### Tabela 2. Processador

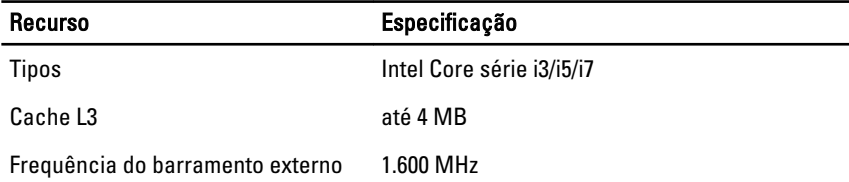

#### Tabela 3. Memória

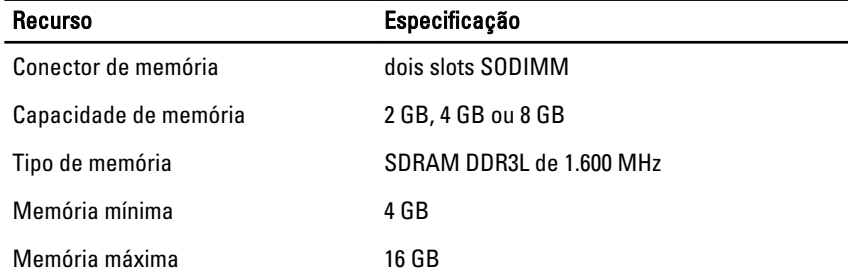

7

#### Tabela 4. Áudio

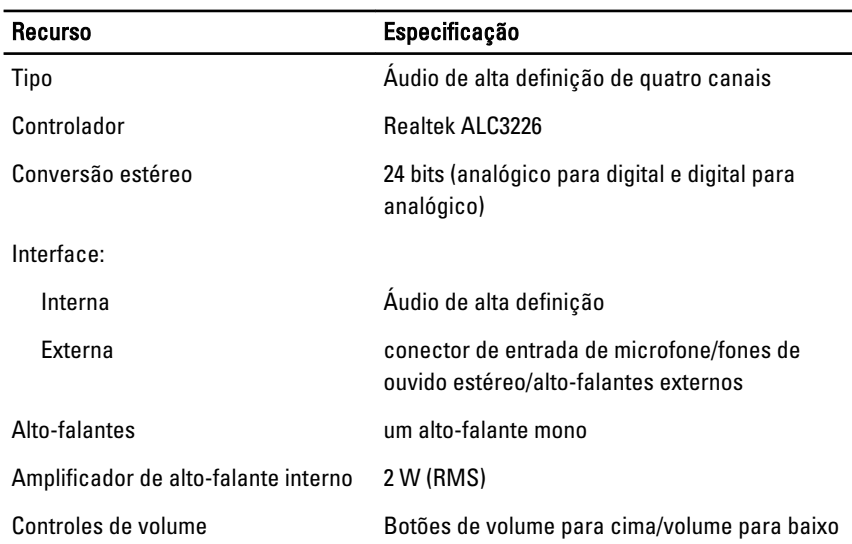

 $\triangle$ CUIDADO: O ajuste do controle de volume, bem como o equalizador no sistema operacional e/ou software do equalizador, para outras configurações que não a posição central pode aumentar a saída dos fones de ouvido e causar danos ou perdas da audição.

#### Tabela 5. Vídeo

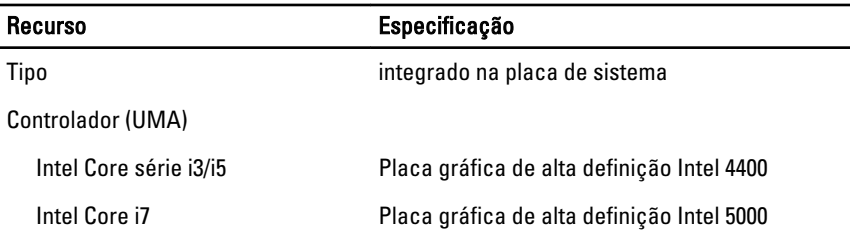

#### Tabela 6. Comunicações

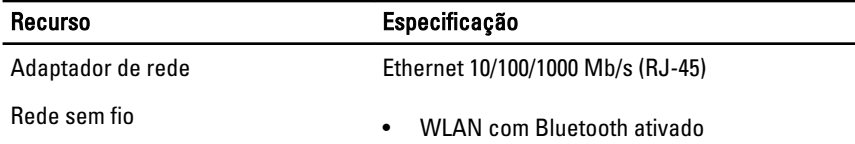

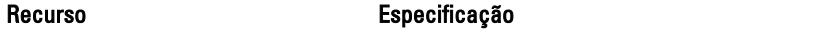

• WWAN

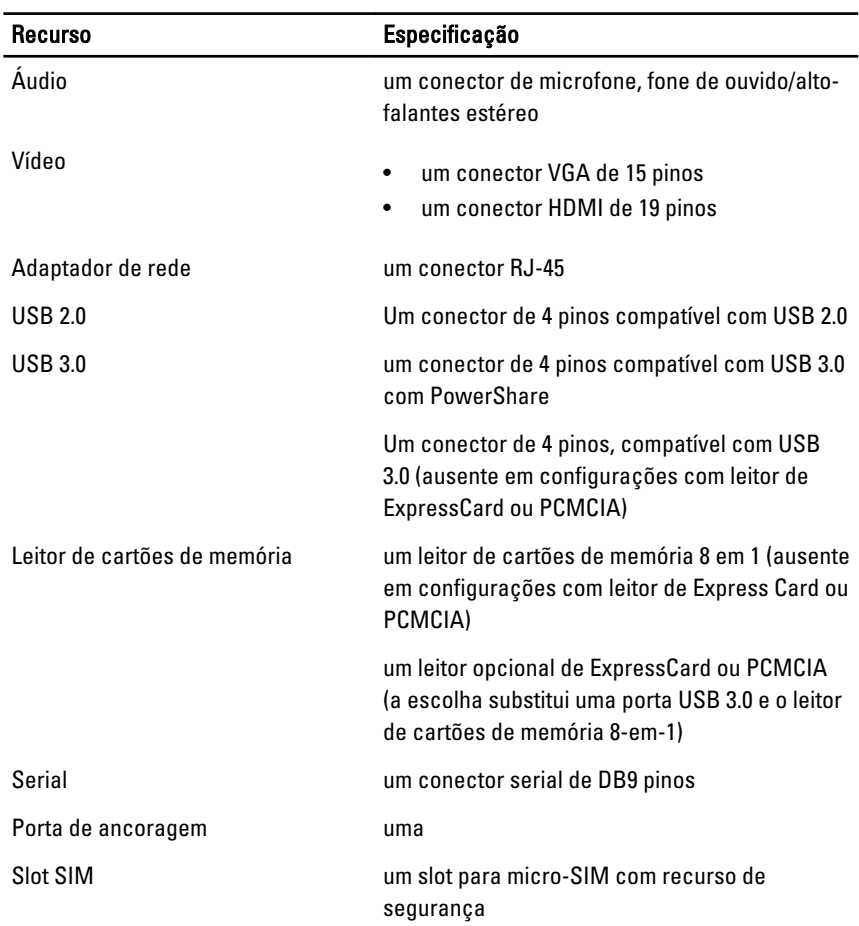

#### Tabela 7. Portas e conectores

#### Tabela 8. Tela

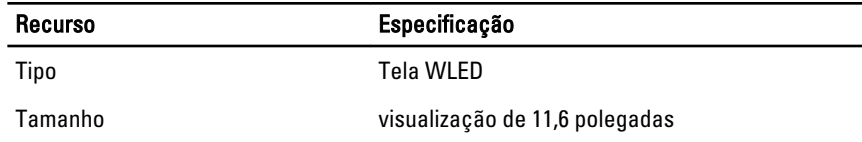

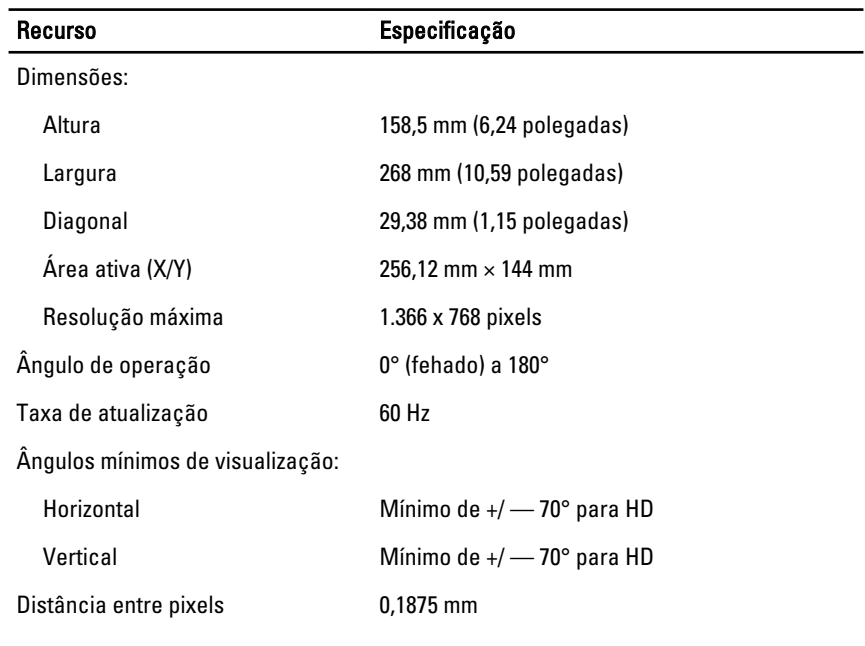

#### Tabela 9. Teclado

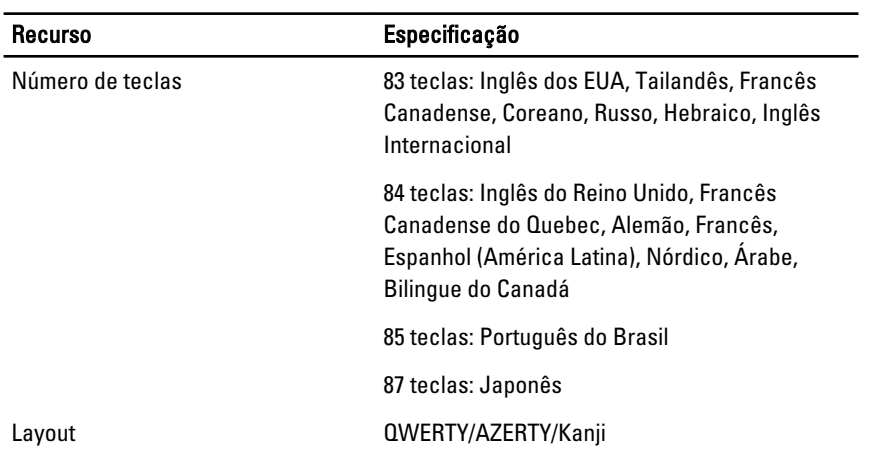

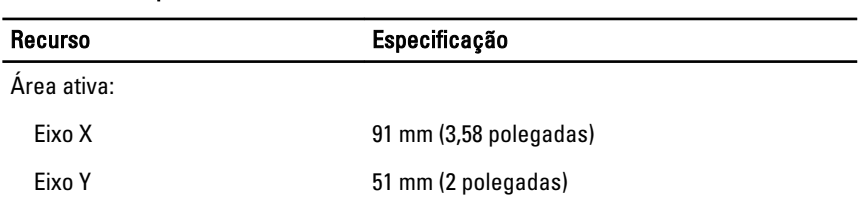

#### Tabela 10. Touchpad

#### Tabela 11. Bateria

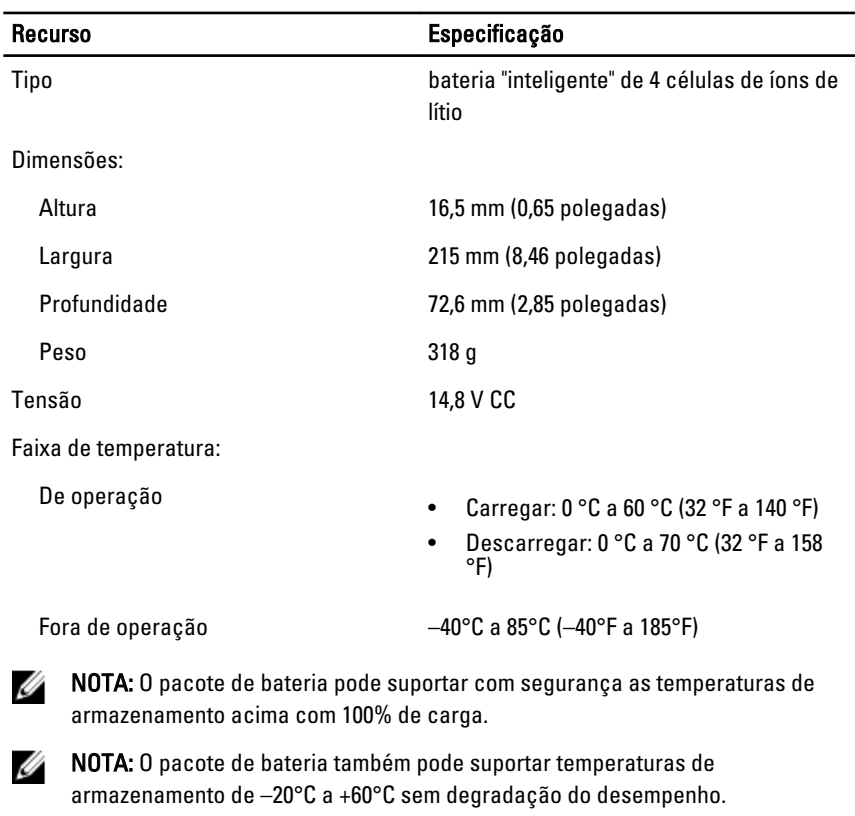

Bateria de célula tipo moeda Célula de íon de lítio tipo moeda CR2032 de 3 V

#### Tabela 12. Adaptador CA

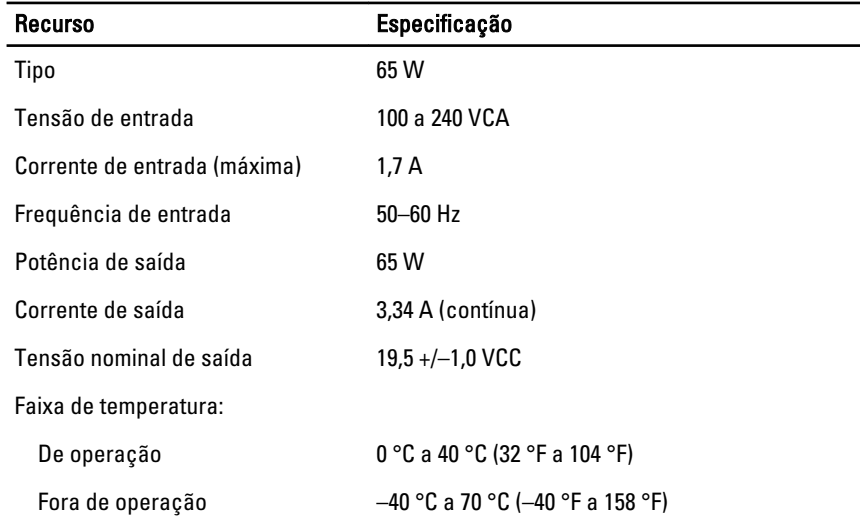

#### Tabela 13. Características físicas

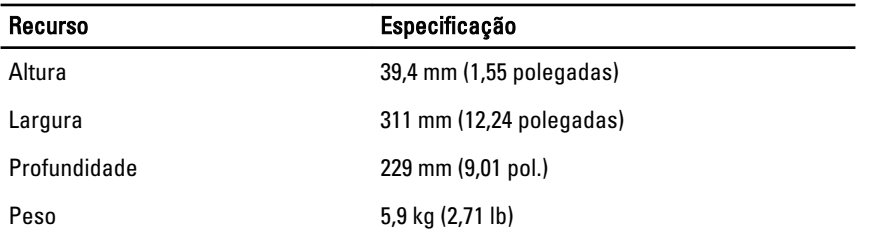

#### Tabela 14. Requisitos ambientais

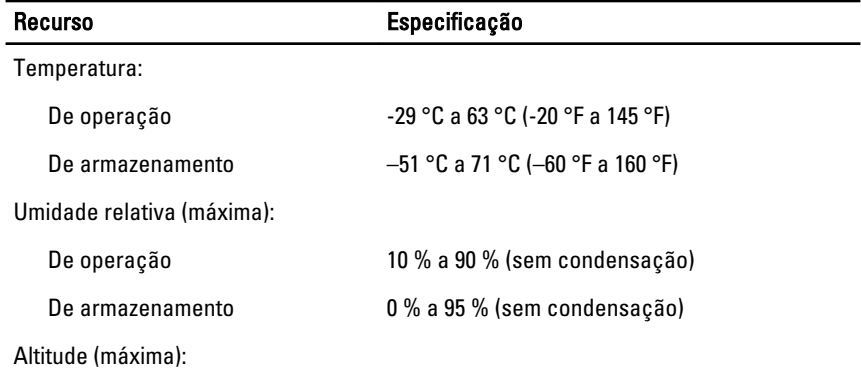

<span id="page-32-0"></span>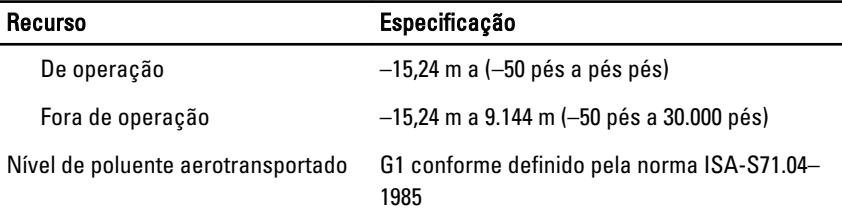

### Information para NOM (únicamente para México)

As seguintes informações são fornecidas sobre o dispositivo descrito neste documento em conformidade com os requisitos das normas oficiais mexicanas (NOM):

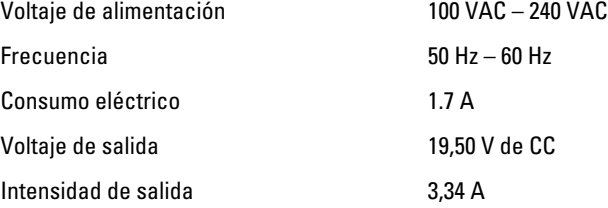

 $\begin{tabular}{c} \multicolumn{1}{c} {\textbf{1}}\\ \multicolumn{1}{c} {\textbf{1}}\\ \multicolumn{1}{c} {\textbf{1}}\\ \multicolumn{1}{c} {\textbf{1}}\\ \multicolumn{1}{c} {\textbf{1}}\\ \multicolumn{1}{c} {\textbf{1}}\\ \multicolumn{1}{c} {\textbf{1}}\\ \multicolumn{1}{c} {\textbf{1}}\\ \multicolumn{1}{c} {\textbf{1}}\\ \multicolumn{1}{c} {\textbf{1}}\\ \multicolumn{1}{c} {\textbf{1}}\\ \multicolumn{1}{c} {\textbf{1}}\\ \multicolumn{1}{c} {\textbf{1}}\\ \multicolumn$ 

 $\overline{\phantom{0}}$ 

 $\mathbb{R}$ 

 $\overline{\phantom{0}}$ 

# <span id="page-34-0"></span>Como entrar em contato com a Dell

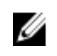

NOTA: Se não tiver uma conexão Internet ativa, você pode encontrar as informações de contato na sua fatura, nota de expedição, nota de compra ou no catálogo de produtos Dell.

A Dell fornece várias opções de suporte e serviço on-line ou através de telefone. A disponibilidade varia de acordo com o país e produto e alguns serviços podem não estar disponíveis na sua área. Para entrar em contacto com a Dell para tratar de assuntos de vendas, suporte técnico ou serviço de atendimento ao cliente:

- 1. Visite dell.com/support.
- 2. Selecione a categoria de suporte.
- 3. Encontre o seu país ou região no menu suspenso Choose A Country/Region (Escolha um país ou região) na parte superior da página.
- 4. Selecione o serviço ou link de suporte adequado, com base em sua necessidade.

8

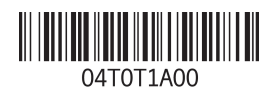